# **Getting started with Simulis® Thermodynamics**

## Use Case 2: Create, dispatch and install a Simulis Thermodynamic Package

Software & Services In Process Simulation

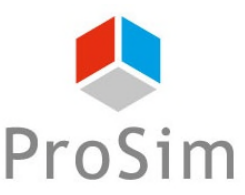

We quide you to efficiency

#### **Introduction**

**A Thermodynamic Package gathers all information on a thermodynamic model (compounds, thermodynamic profile, binaries interaction coefficients…). It can be used in Simulis Thermodynamics or, through the CAPE-OPEN interfaces, in other applications (Aspen Plus, Pro/II, gPROMS,….)**

**This document presents the different steps to follow in order to create a Simulis Thermodynamic Package and then to dispatch this package to other users. This document also shows how to install and edit a Thermodynamic Package.**

#### **The steps are the following:**

- Step 1: Creating a Simulis Thermodynamic Package
- Step 2: Creating the set up file for dispatch A.
- Step 3: Installing a Simulis Thermodynamic Package A.
- Step 4: Using a Simulis Thermodynamic Package A

*Before studying this chapter, it is recommended to consult "Getting Started with Simulis Thermodynamic: Use Case 1" that explains how to create a thermodynamic model and a function if Simulis Thermodynamics is used in Excel.*

# **Step 1: Creating a Simulis Thermodynamic Package**

#### **ACCESS THE THERMODYNAMIC CALCULATOR EDITOR:**

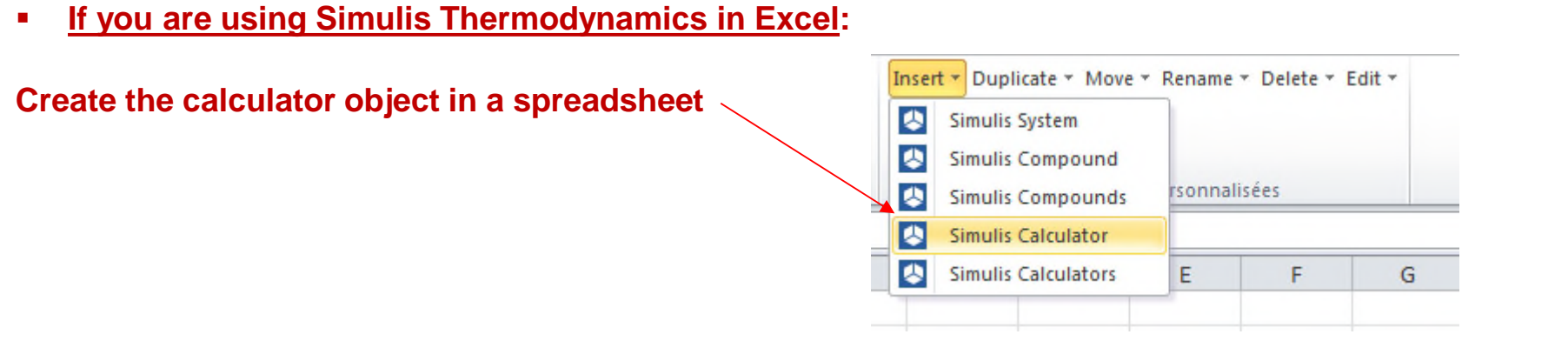

**If you are using Simulis Thermodynamics within another ProSim environment (ProSimPlus, BatchReactor, BatchColumn etc…):** 

**Click on the thermodynamic icon to open the calculator editor: or**

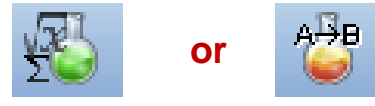

Simulis Thermodynamics is a « software component » that you can integrate into different applications: ProSim software, Excel, Matlab, your own software, etc…

## **Step 1: Creating a Simulis Thermodynamic Package**

#### **Build your thermodynamic model with the compounds, the**  Thermodynamic calculator editor  $\Box$ **thermodynamic profile CALCULATOR** This window hebs you to define the context of your thermodynamic calculator **and the binaries**  FILE -MODEL | BINARIES | PARAMETERS **COMPOUNDS** Open... **JPAC Nam interaction coefficients COMPOUNDS** save as... **WATER** 7732-18-5 **ETHANOL** 64-17-5 *(Refer to "Getting Started with Simulis* FILE<sup>1</sup> **PACKAGE BENZENE** 71-43-2 Open... *Thermodynamic – Use case 1" for*  Show the package manager... 108-88-3 Save as... *details on this operation)* Import a package... Publish... Build a package... PACKAGE Show the package manager... **SERVICES** Import a package... 扁 Calculate **You can build two**  Build a package with this list...  $\frac{1}{\sqrt{2}}$  Export as a PSF file × **Diagrams types of package: A**  FDIT 60 Select compounds... *thermodynamic*  凅 Edit this compound... Export as a PVT file  $\oplus$ Add a new compound Stream... *package* **that**  図 Remove all the compounds Clone this compound **includes the whole MODIFICATIONS** ß. Update the compounds **thermodynamic**  Delete the selection CONFIGURATION Name **SERVICES system, or a**   $\bigoplus$  Create a pseudo-compound... **Comments** *compounds package* × Temperature dependent properties. Comments: Editor array **that only includes the**  Calculator type Compare with the original Native  $\blacktriangledown$ Ok Cancel **compounds** Show the expert mode

 $\times$ 

#### **Step 1: Creating a Simulis Thermodynamic Package**

#### Thermodynamic calculator editor

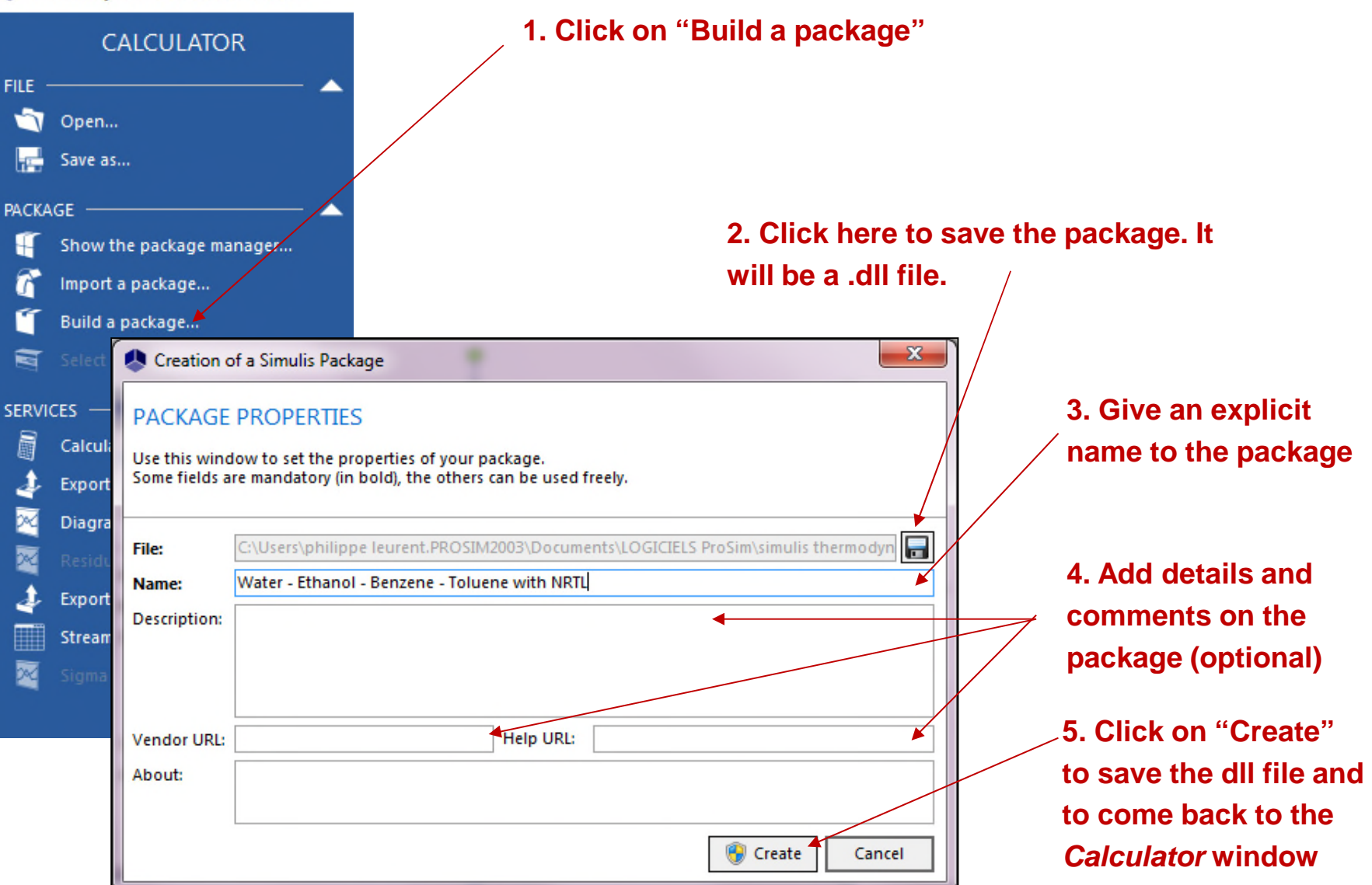

#### **Step 2: Creating the set up file for dispatch**

**The package manager allows you to edit, delete, or dispatch the package**

**Import a package allows you to open a package previously created**

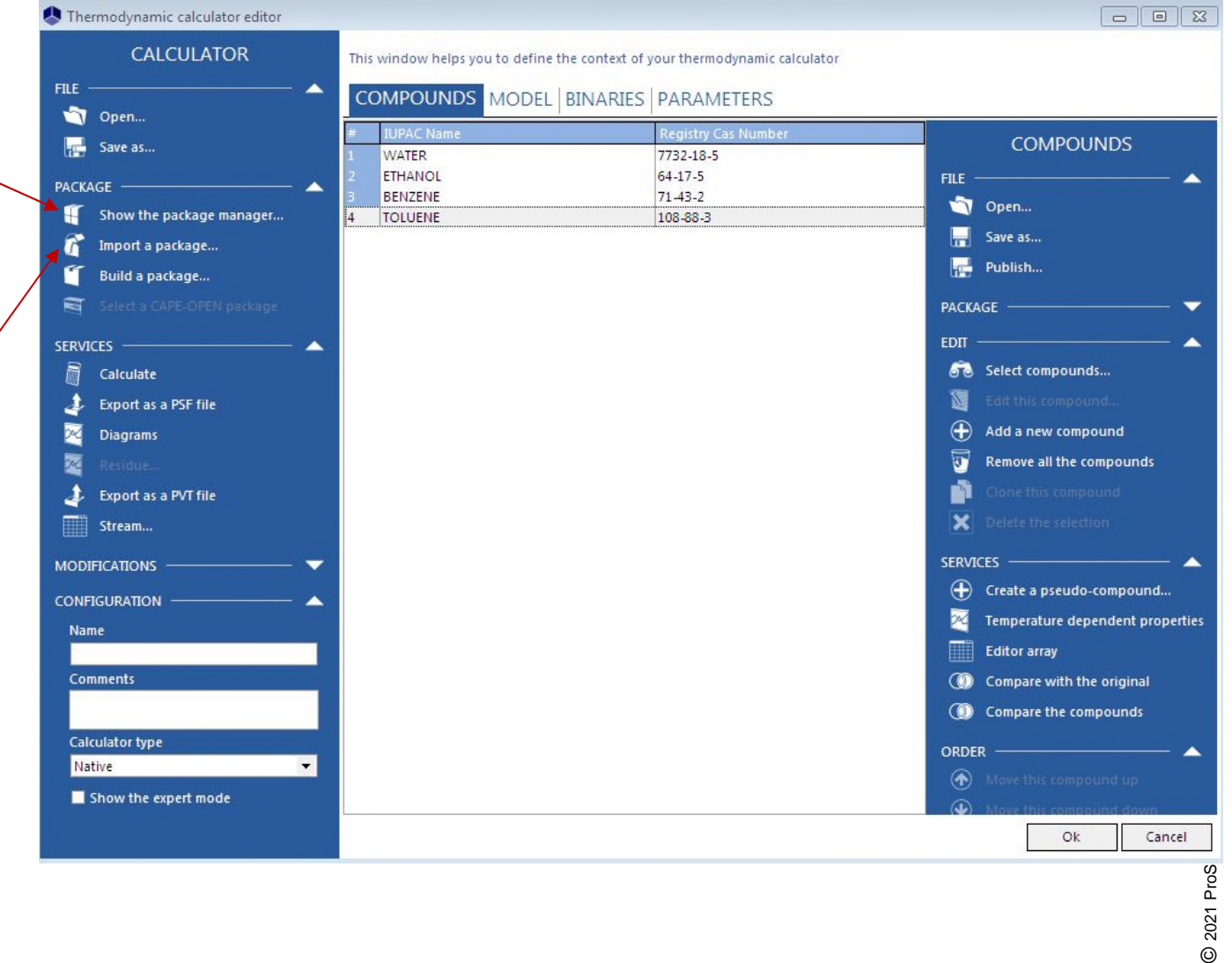

2021 ProS

#### **Step 2: Creating the set up file for dispatch**

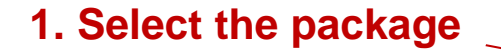

**2. Click on** *"Deploy"* **to create an installation file (.exe)**

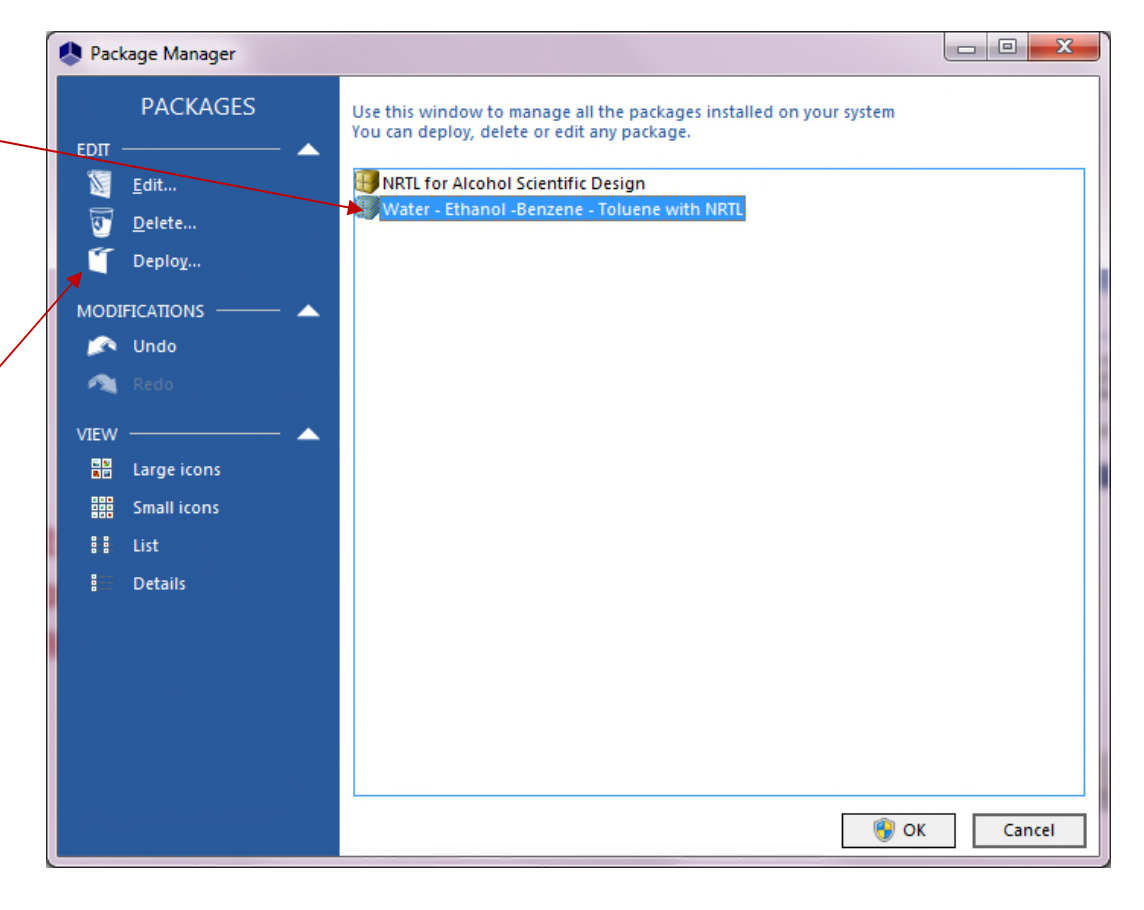

## **Step 2: Creating the set up file for dispatch**

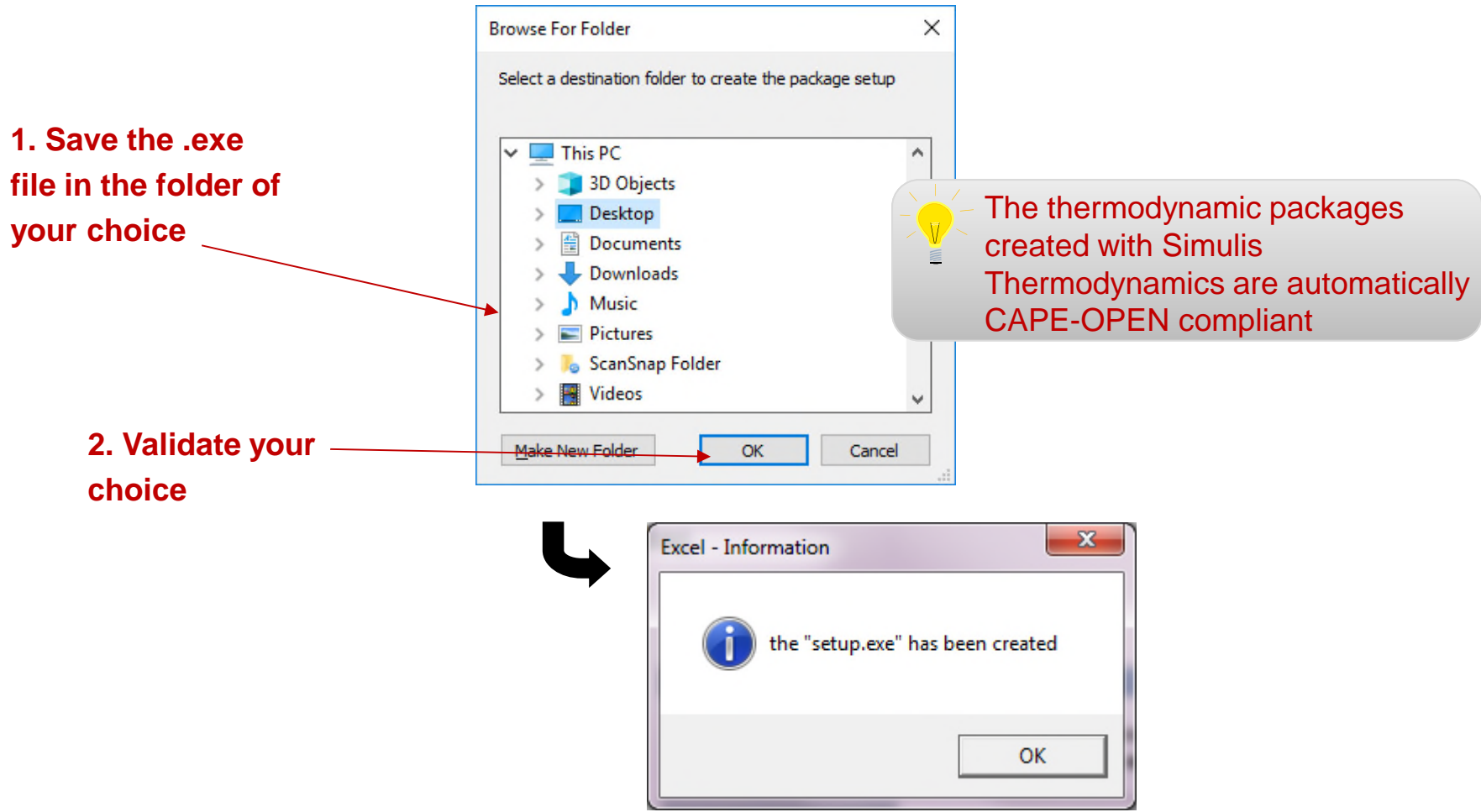

**Your executable file has been created under the name "install\_[dll name].exe". This file can now be dispatched to other users.**

#### **Step 3: Installing a Simulis Thermodynamic Package**

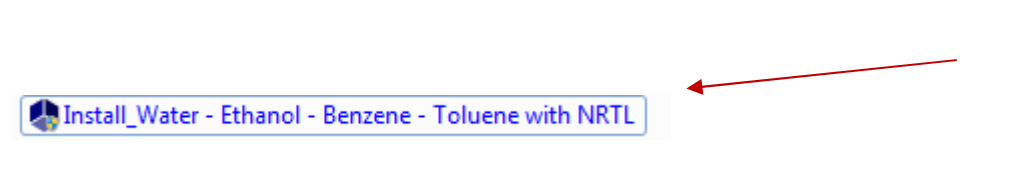

Water - Ethanol - Benzene - Toluene with NRTL

before running this setup program.

international treaties.

law.

About

It is strongly recommended that you exit all Windows programs

Click Cancel to quit Setup and close any programs you have running. Click Next to continue with the Setup program. WARNING: this program is protected by copyright law and

Unauthorized reproduction or distribution of this program, or any portion of it, may result in severe civil and criminal penalties, and will be prosecuted to the maximum extent possible under

This program will install the following package on your computer.

< Back

 $Next >$ 

Simulis Package Install

┱

**1. Double click on the .exe file you received or created to start the installation and open the package information window**

**2. Check the name of the package and click on "Next"**

 $\mathbf{x}$ 

Cancel

#### **Step 3: Installing a Simulis Thermodynamic Package**

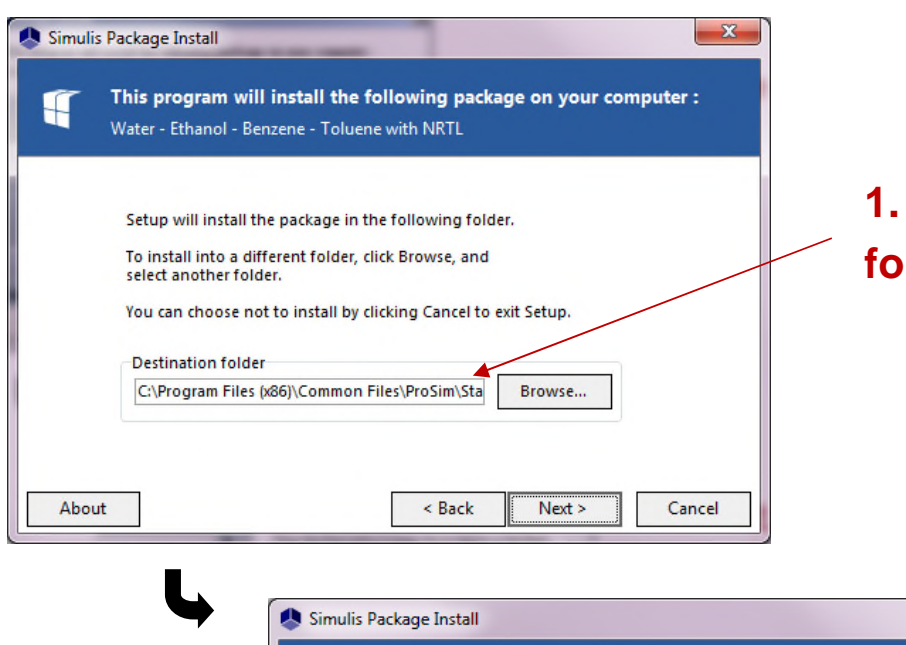

#### **1. Select the destination folder**

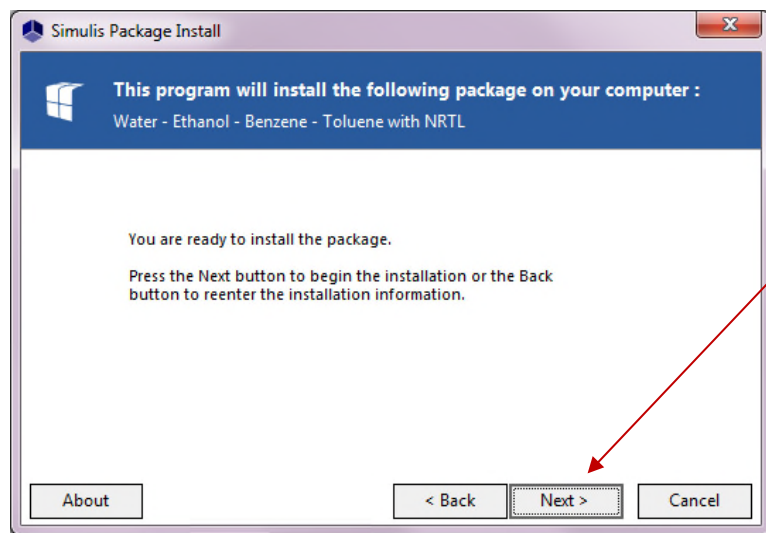

**2. The Simulis Thermodynamic Package is ready to be installed. Click on "Next" to complete the operation.**

#### **Step 3: Installing a Simulis Thermodynamic Package**

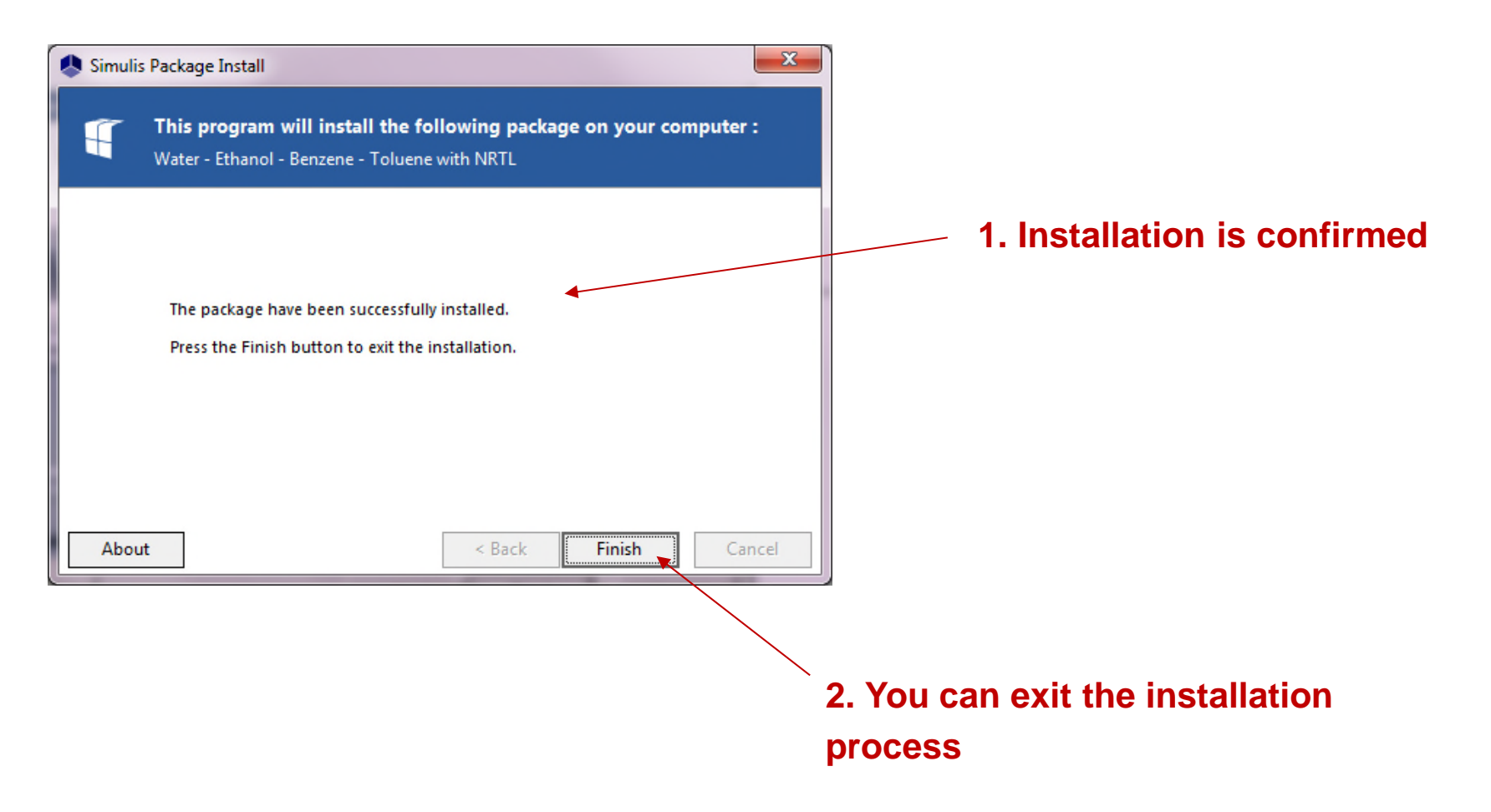

# <sup>12</sup> **Step 4: Using a Simulis Thermodynamic Package**

#### **ACCESS THE THERMODYNAMIC CALCULATOR EDITOR:**

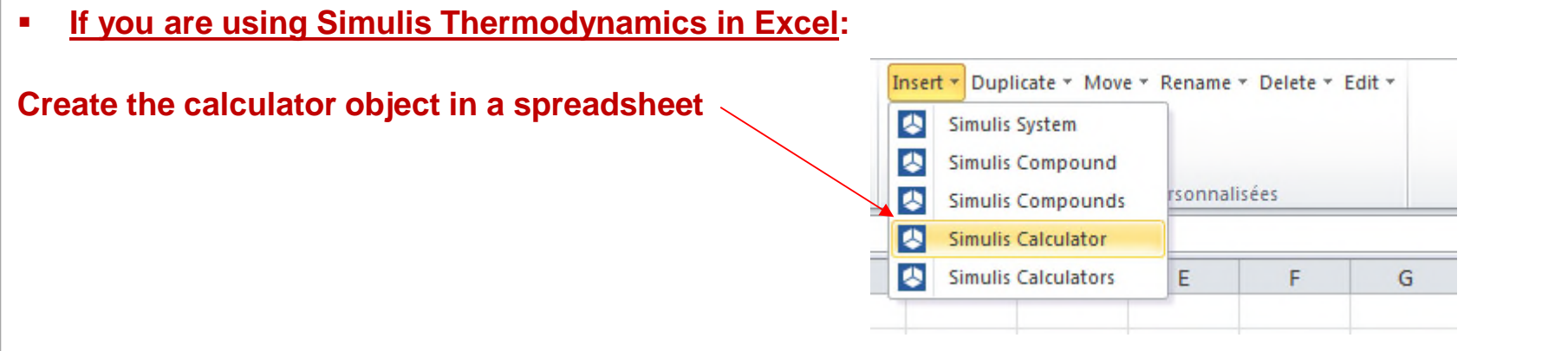

**If you are using Simulis Thermodynamics within another ProSim environment (ProSimPlus, BatchReactor, BatchColumn etc…):** 

**Click on the thermodynamic icon to open the calculator editor: or**

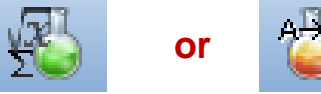

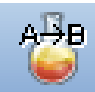

Simulis Thermodynamics is a « software component » that you can integrate into different applications: ProSim software, Excel, Matlab, your own software, etc…

#### **Step 4: Using a Simulis Thermodynamic Package**

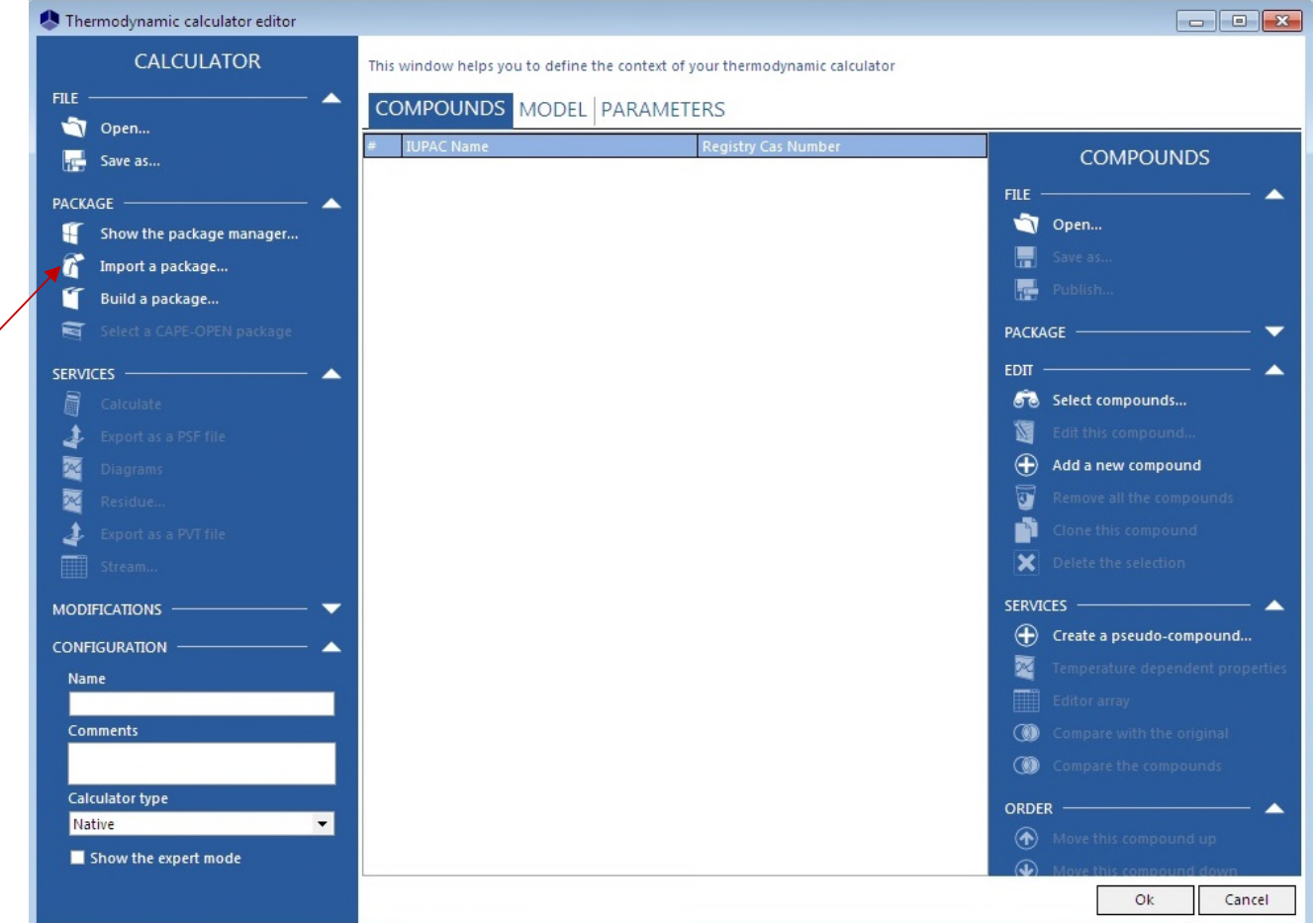

**Import the Simulis Thermodynamic Package**

## **Step 4: Using a Simulis Thermodynamic Package**

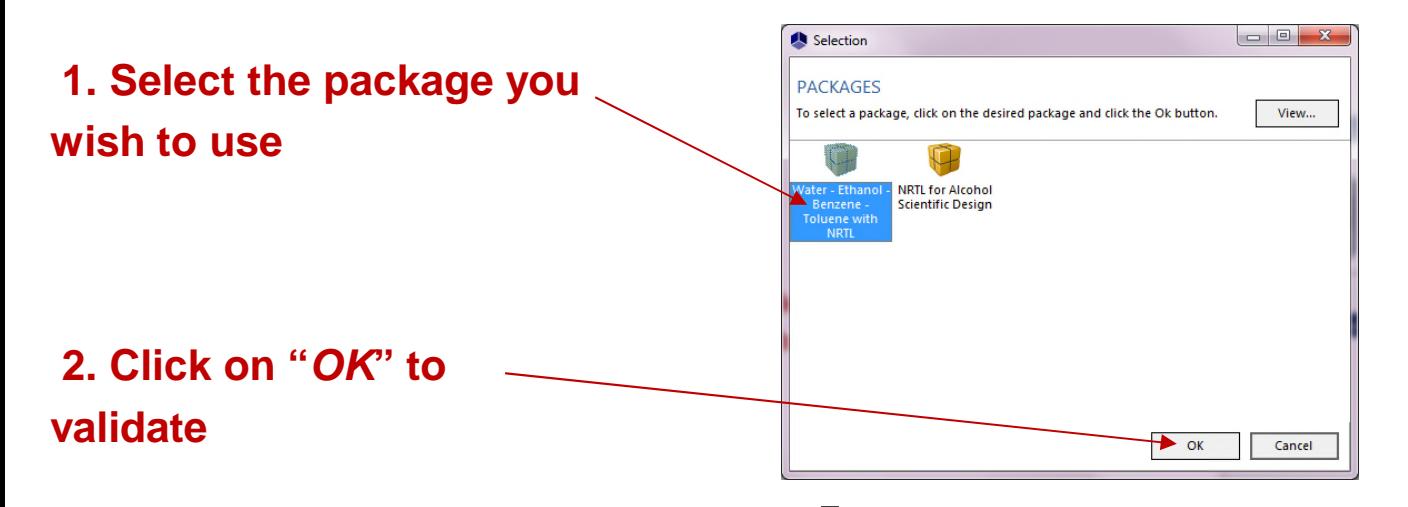

**The Thermodynamic Package is installed in the** *Simulis Calculator***.**

**You can use all the information however you can not modify the data in the package. To modify them, you need to create a different package.**

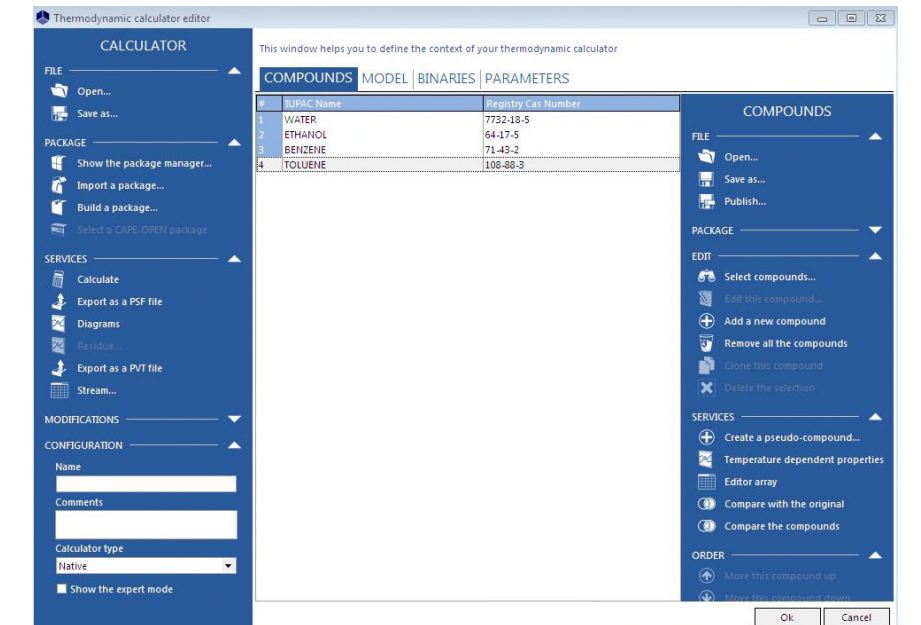

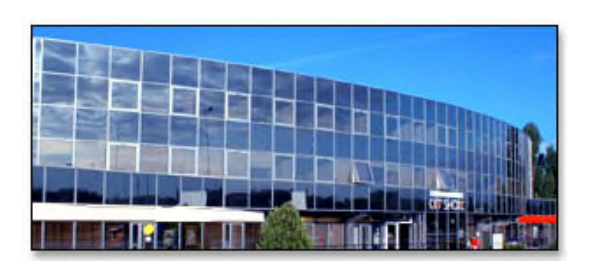

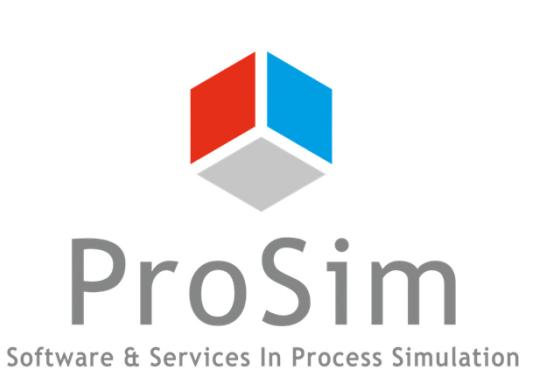

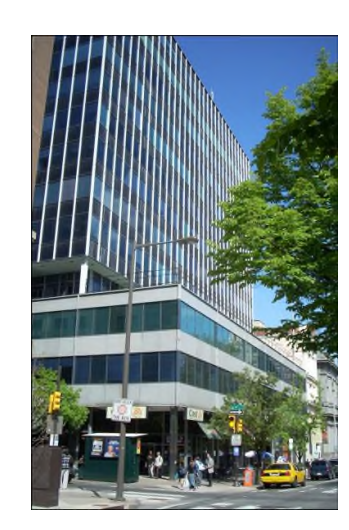

**ProSim SA** 51, rue Ampère Immeuble Stratège A F-31670 Labège France

 $\mathbf{R}$ : +33 (0) 5 62 88 24 30

# **www.prosim.net**  $\bullet$ : +1 215 600 3759

info@prosim.net

**ProSim, Inc.** 325 Chestnut Street, Suite 800 Philadelphia, PA 19106 U.S.A.